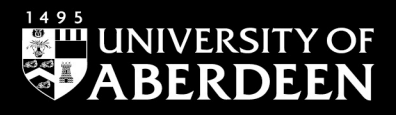

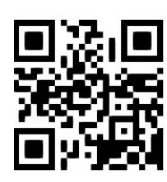

# **CINAHL (Cumulative Index to Nursing and Allied Health) - quick guide**

**Rebecca Hankinson/ Melanie Bickerton, June 2022**

QG MED011 [http://www.abdn.ac.uk/library/documents/guides/qgmed011.pdf]

## **Introduction**

This guide is an introduction to the database for health science, CINAHL, which is available via EBSCOhost.

If you would like more help with using the database please contact the Information Consultant for Medicine and Biomedical Sciences, Melanie Bickerton, in the Medical Library by email: m.bickerton@abdn.ac.uk.

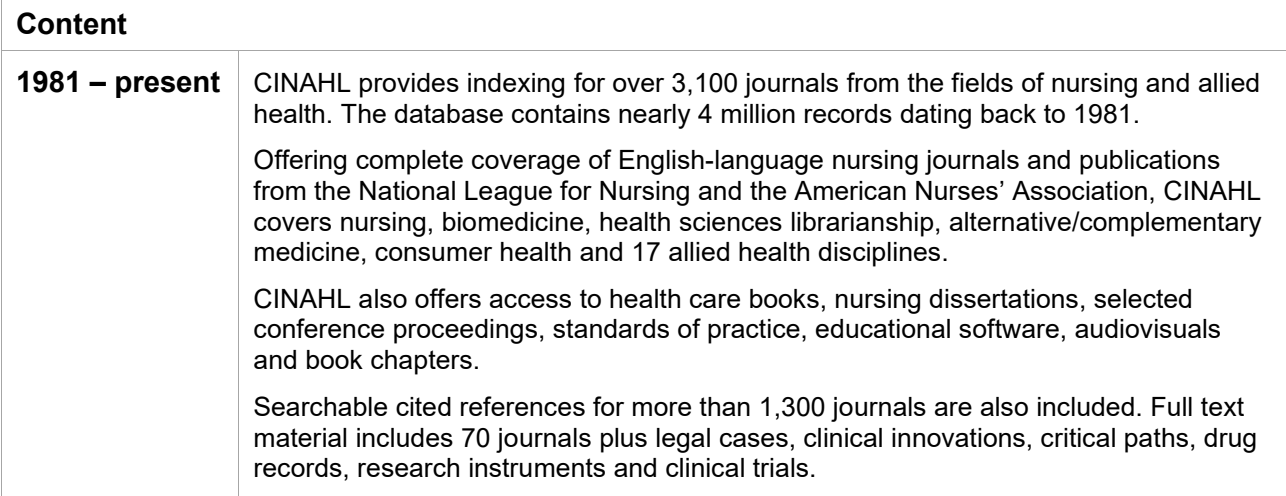

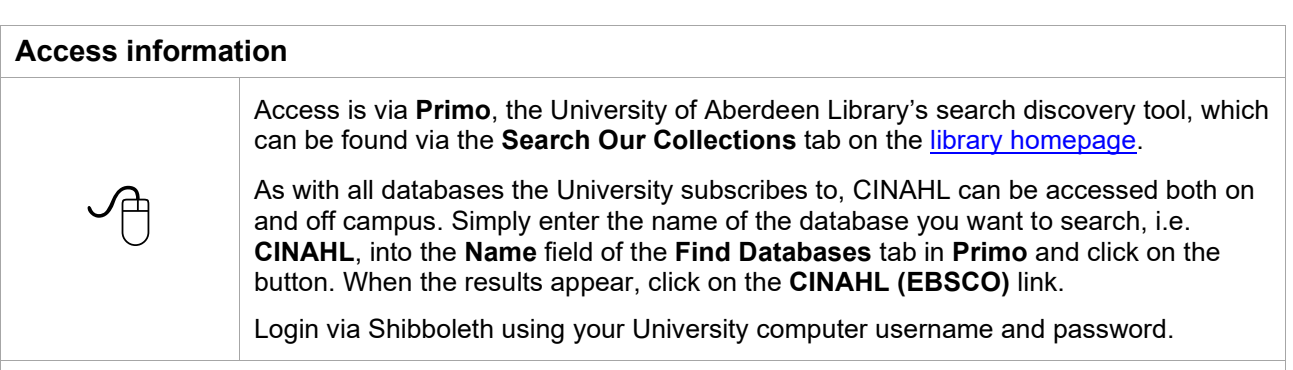

An alternative route is to go directly to the EBSCOhost website. Go to the EBSCOhost [login page:](http://search.ebscohost.com/)

- 1. From the **Select your region or group** drop-down menu, select **UK Higher Education**.
- 2. Select **University of Aberdeen** from the list.
- 3. A login box will now appear. Enter your University computer username and password.

After the Shibboleth authentication has processed, EBSCOhost will open. Select **EBSCO Databases**. Scroll down the list of databases and click on the **CINAHL** entry.

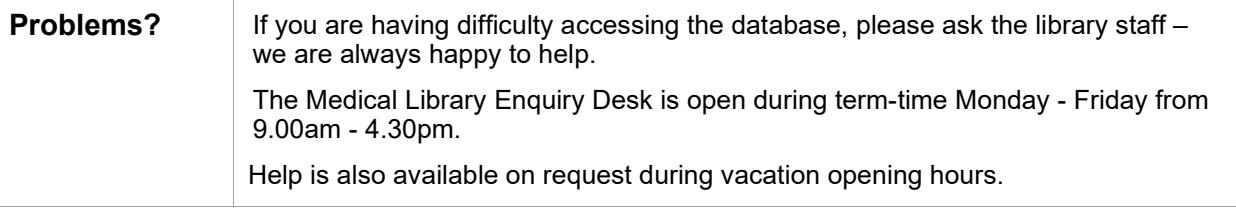

#### **Search rules**

- 1. In the **Advanced Search** there are 3 search boxes. These boxes allow different fields to be selected using drop-down menu options. Enter a search term in any field of your choice; you don't need to fill each box. You can add up to 12 search boxes. However, bear in mind that using more than one search box at a time disables the **Suggest Subject Terms** option. Subsequently, for MESH searching, it is advisable to enter search terms individually and then combine them in the **Search History** pane.
- 2. Combine and separate your search terms using the Boolean Operators **AND** or **OR** or **NOT**; use parenthesis for combinations of Boolean operators, e.g. (**puberty OR adolescence**) **AND alcohol**; use **quotation marks** for "exact phrases", e.g. "**alcohol abuse**".
- 3. You can expand your search using the truncation symbol \* e.g. **depress\*** finds **depression**, **depressed** and **depressive**.
- 4. **?** is a wildcard to signify a single letter within or at the end of a word e.g. **wom?n** finds **woman** or **women**; **alcohol?** finds **alcohol**, **alcoholism**, or **alcoholic**.

#### **Starting your search**

**We advise you to search for your term(s) using both Subject Headings and natural language.**

#### **Searching for your term using the CINAHL Subject Headings**

1. Using the **Advanced Search** option, type your first term into the search box. Select the **Suggest Subject Terms** box. Click the **Search** button.

The thesaurus within CINAHL is made up of over 12,700 subject headings. When you conduct a keyword search using the CINAHL subject headings, the database will search for your term (and its synonyms) by checking the thesaurus using the preferred term. This is a good way to search as the thesaurus does the work for you, retrieving the total concept (e.g. the concept **alcoholism** will find that term, but also **Alcohol Dependence Syndrome**; **alcohol addiction**; **alcohol dependency**).

- 2. A list of **CINAHL Headings** will now be displayed. Some concepts may have a **Scope** option. By clicking on the **Scope** link to the right of a subject heading you can see CINAHL's definition of the term.
- 3. Select the box to the left of the subject heading to view the term's **Subheadings** and a list of synonyms/like terms/plurals that will also be included in the search for that subject heading (under **Used For** subtitle). Select any relevant subheadings and click the **Search Database** button in the top right-hand corner. Repeat this for any other subject headings relevant to your search.
- 4. There are two further search options available: **Explode** and **Major Concept**.

**Explode**: if you select the **Explode** option, your results will include all of your concept's narrower related terms. As such, this option will increase the number of results. To view those terms, click on the subject heading to see the **Thesaurus Tree.**

**Major Concept**: if you select the **Major Concept** option, your results will only include articles where your concept is the **main thrust** of the paper. As such, this option will reduce the number of results.

- 5. Select the relevant subject headings and click the **Search Database** button to view your results.
- 6. To combine your searches, see section on **Combining your terms and limiting your results**.

#### **Searching for your term using Natural Language**

There are two ways to search using natural language:

1. Using the **Advanced Search** option, type **TI** followed by your term, then **OR**, then **AB** followed by your term (e.g. **TI alcoholism or AB alcoholism**). **TI** stands for **title** and **AB** stands for **Abstract**. Deselect the **Suggest Subject Terms** box.

Click the **Search** button.

2. Using the **Advanced Search** option, type your first term into the search box. Select the **Suggest Subject Terms** box. Click the **Search** button.

Scroll down to the bottom of the list of subject headings and select your original term which will appear in black text.

Click the **Search Database** button.

**Beware**: When you search using natural language, you will not retrieve singular/plurals, American/UK spellings e.g. **mouse**/**mice**, **esophagus**/**oesophagus**. Natural language searching can be used where a subject heading search gives nothing useful, but should be used with care – subject heading searching is usually more accurate.

#### **Combining your terms and limiting your results**

Once you have looked for one or more term(s), **Search History/Alerts** will appear below the search boxes. The **Search History** will show your searches like this:

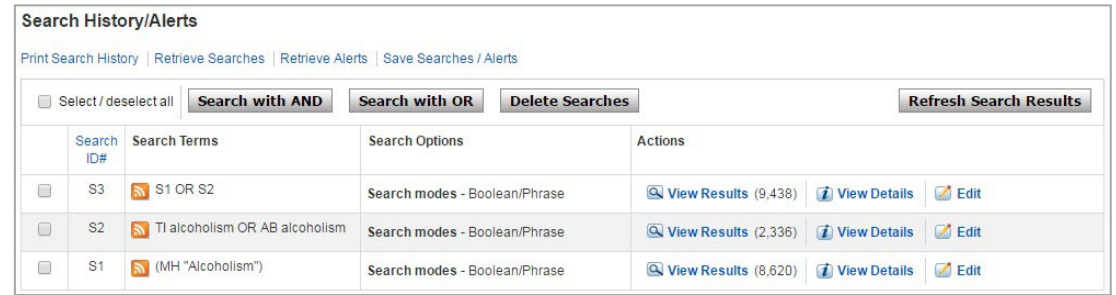

#### **Combining search terms**

There are two ways to combine search terms:

- 1. Select the searches that you want to combine by clicking on the searches' check-boxes in the lefthand column. Click on either the **Search with AND** or **Search with OR** button. Ensure that the top search field of the three lines above the **Search History** section is blank before you do this.
- 2. Alternatively, type your set numbers (e.g. **S1 and S2**; **S2 or S5**) in the standard KEYWORD search box using **AND** or **OR** or **NOT** to combine the search terms.

**AND** narrows your search. It will only retrieve results **where both terms occur in the same reference**.

**OR** broadens your search. It will retrieve results on Term 1 or Term 2 **whether or not they are related***.*

**NOT** removes an unwanted term from any set.

#### **Limiting your results**

It is possible to focus your results further. CINAHL allows you to apply pre-set limits, e.g. specific age ranges; date range; type of publication etc.

For the full range of limits, click on the **Edit** link on the right-hand side of the relevant search results box in the search history (see overleaf).

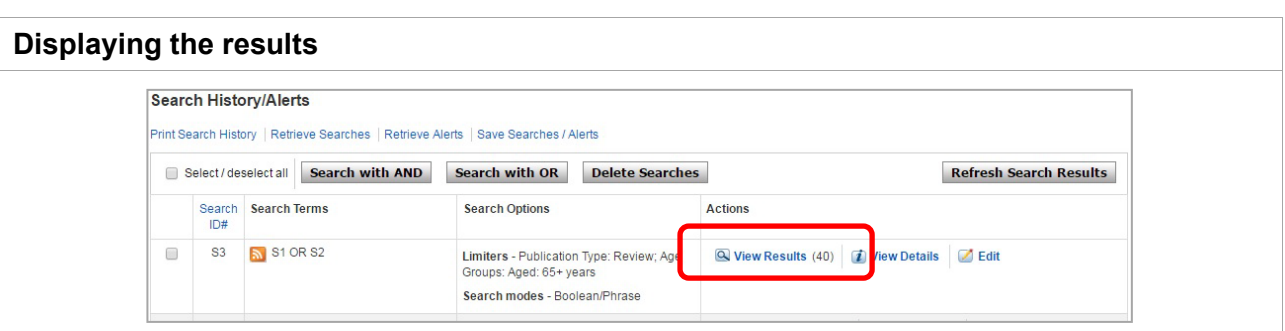

- 1. Click on the **View Results** link on the appropriate line to view the results.
- 2. The search results can be re-sorted using the **Relevance Sort** drop-down menu above the list of results.
- 3. To read the abstract, click on the article title in the results list.
- 4. Click on the  $\bigcirc$  Find It button to link to University journal subscriptions.
- 5. Once the Find It window is open, there may be a link to the full-text online.

## **Saving and exporting results**

## **Saving, emailing and printing your references**

- 1. Select the relevant results by clicking on the **blue folder icon with a '+' sign** to the right of each citation title. The folder icon turns yellow as the record is added to your folder. To remove a result from your folder, simply click on the yellow icon, and it will turn blue again – thus removing it from your folder.
- 2. To add all items on a page to your folder, look at the top of the results list, click the **Share** dropdown menu. Then click the **Results (1-10)** link. Results numbers to be added will change as you view different pages of your list of results. You can change how many results are displayed per page using the **Page Options** menu at the top of the results list.
- 3. Click the **Folder View** link in the right-hand column.
- 4. The **Folder Contents** screen opens. Select the relevant results by checking the box to the left of the results.
- 5. There are 4 icons: **Print**; **Email**; **Save as file**; **Export**. Click on the relevant icon.

### **Exporting bibliographic details to a reference management package such as RefWorks**

- 1. Follow the above steps. Click on the **Export** icon to the right of the results list.
- 2. Select **Direct Export to Refworks**. Click on **Save**.
- 3. The RefWorks login screen will open. Log in to your RefWorks account.
- 4. Your references from CINAHL will be brought in automatically to the **Last Imported** folder in RefWorks.

## **Personal Account**

A **Personal Account** with EBSCOhost allows you to create and maintain a private workspace for your **saved search strategies** and **AutoAlerts**. To create a **Personal Account** do the following:

- 1. Log in to EBSCOhost using your University username and password.
- 2. Once in EBSCOhost, go to the main search page within CINAHL. Click on **Sign In** (on the top menu) and click on **Create a new Account** and complete the form.

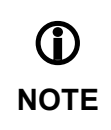

Workshops on using RefWorks can be **booked online**.